# ClubRunner

<u>Help Articles > Club Help > Club - Administration Guide > Bulletins > How do I print my bulletins?</u>

## How do I print my bulletins?

Michael C. - 2023-11-24 - Bulletins

ClubRunner's Bulletin feature allows you to easily email your club bulletin and post it on your website. However, it is often desirable to have a hard copy of the bulletin. This can be distributed to members who don't have email, or to members of the public at club functions. You can access a printable copy of your club bulletin through the **Archived Bulletin** menu.

#### Note

Bulletins must be archived before they can be printed. To find out how to archive a bulletin, refer to this article

- 1. To print a bulletin, you must be logged in to your club website. In the Member Area, click the **Bulletin** tab, and then click on **Manage Bulletins**.
- 2. This brings you to the bulletin welcome screen. On the left side of the screen, under the Getting Started heading, click the **View All Bulletins** link.

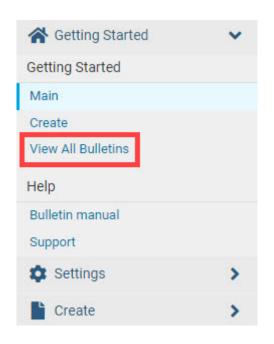

1. On the **Active Bulletins** page, on the left-hand side of the screen, click the drop down menu, and select **Archived Bulletins.** 

### **Active Bulletins**

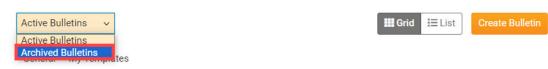

1. On the Archived Bulletins page, click the actions drop down arrow, then click View from the options.

#### **Archived Bulletins**

| ter records: Q |              |                                   |                |              | Archived Bulletins ~   |
|----------------|--------------|-----------------------------------|----------------|--------------|------------------------|
| Group          | Date         | Name                              | Last Sent On 🚱 | Archived On  | Actions                |
| General        | Sep 09, 2023 | Follow Us on Social Media         | Sep 09, 2023   | Sep 09, 2023 | -                      |
| General        | Aug 09, 2023 | Design Template - Webinar Example | Aug 09, 2023   | Aug 09, 2023 | Q, View                |
| General        | May 27, 2023 | Announcement Template 1           | May 26, 2023   | May 26, 2023 | Properties Send        |
| General        | May 27, 2023 | Bulletin Two Columns              | May 26, 2023   | May 26, 2023 | 🖸 Sena                 |
| General        | May 23, 2023 | End Polio Now Campaign #2         | May 23, 2023   | May 23, 2023 | ➢ Hide ☑ Copy ☑ Delete |
| General        | Apr 23, 2023 | Bulletin Two Columns              |                | Apr 23, 2023 |                        |
| General        | Apr 12, 2023 | May Bulletin (Draft)              |                | Apr 23, 2023 | •                      |
| General        | Apr 11, 2023 | April Bulletin                    | Apr 11, 2023   | Apr 11, 2023 |                        |

Showing 1 to 8 of 8 records

1. A preview of the bulletin is launched in a new browser tab.

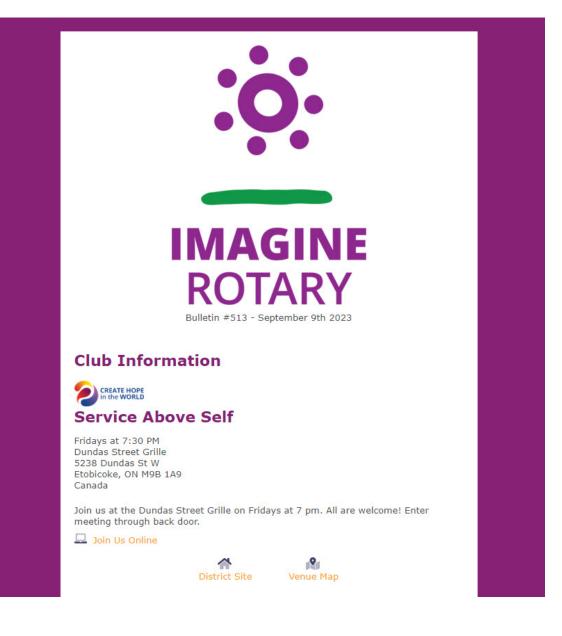

 To print the bulletin, access your browser's print function. On a Windows computer, this is usually done with the keyboard shortcut, CTRL and P, pressed at the same time, and CMD and P on Mac computers. You may also access a print function through the browser menu, typically in the top left or top right of your browser.

| New tab            | Ctrl+T       |  |  |
|--------------------|--------------|--|--|
| New window         | Ctrl+N       |  |  |
| New private window | Ctrl+Shift+P |  |  |
| Bookmarks          | >            |  |  |
| History            | >            |  |  |
| Downloads          | Ctrl+J       |  |  |
| Passwords          |              |  |  |
| Add-ons and themes | Ctrl+Shift+A |  |  |
| Print              | Ctrl+P       |  |  |
| Save page as       | Ctrl+S       |  |  |
| Find in page       | Ctrl+F       |  |  |
| Translate page     |              |  |  |
| Zoom               | - 100% + Z   |  |  |
| Settings           |              |  |  |
| More tools         | >            |  |  |
| Help               | >            |  |  |
| Exit               | Ctrl+Shift+Q |  |  |

## **Related Content**

• How do I use the bulletin archive?